# Quick guide to sourceONE

Supplier / Financial Operator

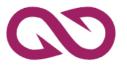

by

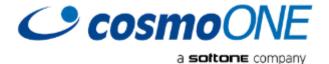

# Index

|                                                                                                    | Slides |
|----------------------------------------------------------------------------------------------------|--------|
| Connecting to the platform                                                                                                   | 3      |
| <ul> <li>How can I find the tender I am looking for?</li> </ul>                                                              | 4 - 5  |
| • Communication                                                                                                    | 6      |
| <ul> <li>How do I submit a bid/proposal?</li> </ul>                                                                          | 7      |
| <ul> <li>Submitting a bid/proposal – Tender elements</li> </ul>                                                              | 8 - 9  |
| <ul> <li>Previewing my submitted info and bid/proposal</li> </ul>                                                            | 10     |
| Digital Signature                                                                                                    | 11     |
| <ul> <li>How do I submit an Improved Bid/Best and Final Offer (BAFO)?</li> </ul>                                             | 12     |
| <ul> <li>How do I know that I successfully submitted my bid/proposal? How<br/>do I see my submitted bid/proposal?</li> </ul> | 13     |

# Connecting to the platform

My applications

auctionONE

**eAuctions** 

# Welcome to portalONE, cosmoONE's eTendering platform! To use our applications, the company and the user must be registered. LOGIN SIGN UP

Visit www.marketsite.gr. On this page click Login. Clicking Login will redirect you to this page.

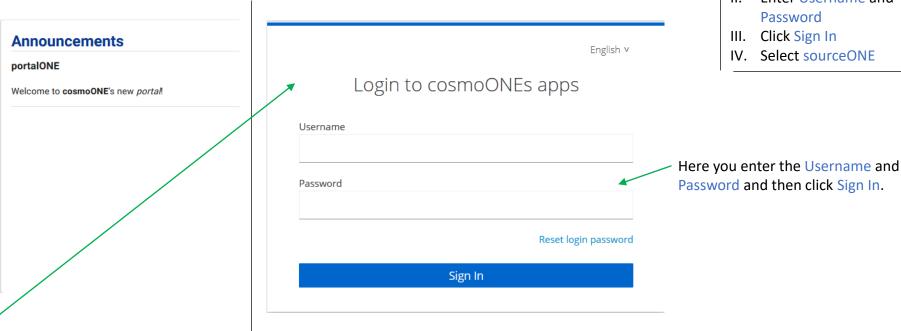

**Announcements** 

Welcome to cosmoONE's new portal!

portalONE

0

SOUTCEONE

eSourcing B.1

ender ONE sourceONE: eRFx & eTenders

#### **Order of Actions**

- Click Login
- **Enter Username and** Password
- III. Click Sign In
- IV. Select sourceONE

After entering your Username and Password the system will redirect you to this page. Under the heading My applications, click sourceONE to connect to the platform.

# How can I find the tender I am looking for?

On this slide you can see how to find the tender you are looking for from the homepage.

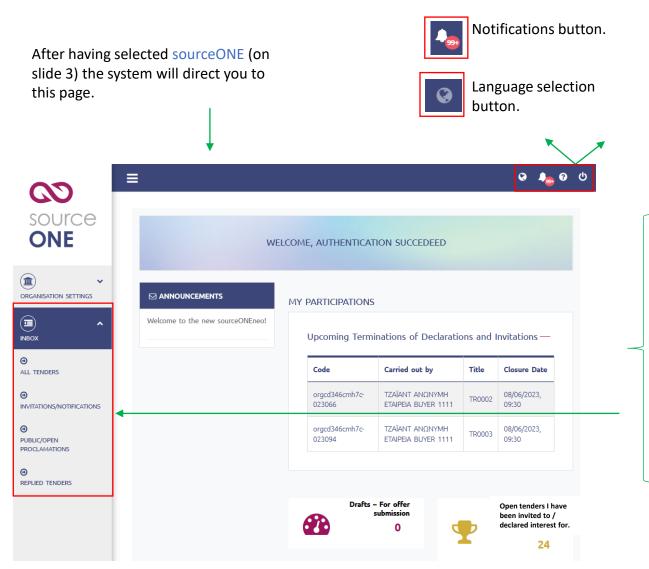

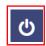

Log off button.

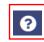

Help page button.

Clicking Inbox opens the following options:

All Tenders – Here you can find all Tenders.

Invitations/Notifications – Here you can find all the tenders you have been invited to participate in.

Public/Open Proclamations— Here you can find all the tenders which are open to participation for everyone.

Replied Tenders— Here you can find the tenders for which you have already submitted a bid/proposal.

#### **Order of Actions**

- I. Click Inbox
- II. Select the button to find the desired tender

# How can I find the tender I am looking for?

In this section you can search for tenders with the listed criteria (e.g. Title, System code, Status etc).

| ١ | IIIIu | tile | tender | I dili | looking | 101 |
|---|-------|------|--------|--------|---------|-----|
|   |       |      |        |        |         |     |

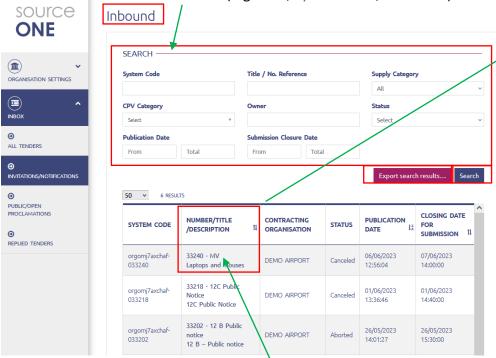

Clicking inbox and then Invitations/Notifications will open this page.

After finding the desired tender, click on its title. This will open the Tender Information page.

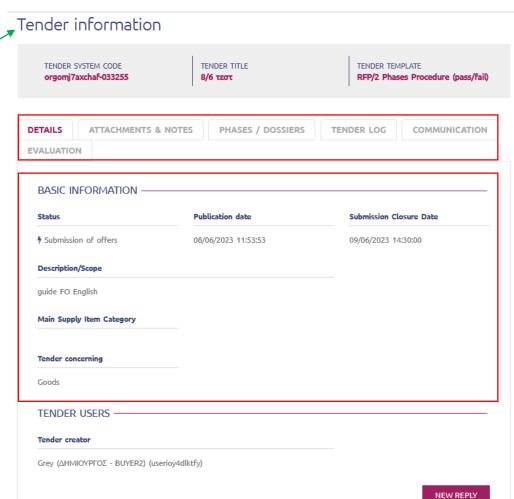

Order of Actions

I. Click Inbox

Locate desired Tender

III. Click Tender's title

The Tender Information page displays a lot of information for the selected tender.

Additionally, in this page you can begin the bid/proposal submission process.

#### Communication

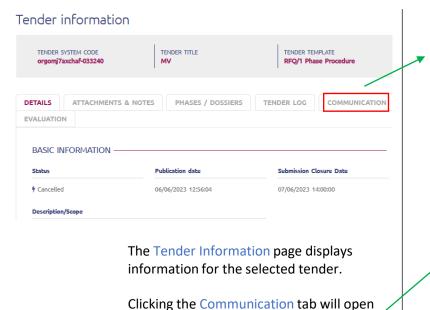

the corresponding tab.

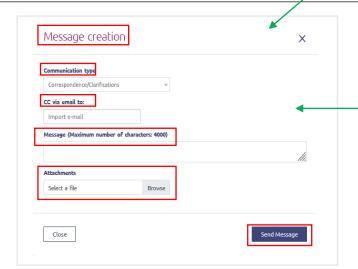

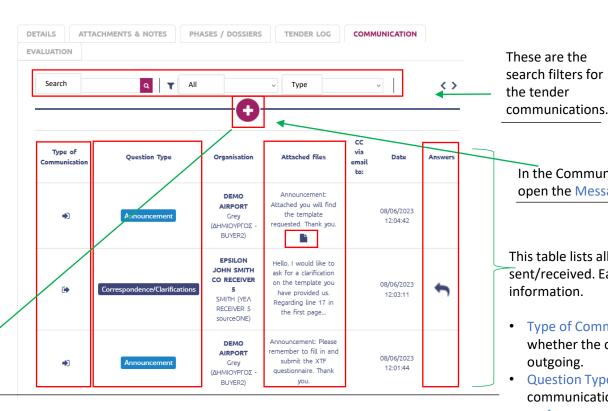

 The Message creation window lets you create your communication to the Contracting Entity/Buyer.

- In the Communication type field you can choose between the different communication types. These are Correspondence/Clarifications, Objection and Appeal. Objection and Appeal are only available in Public tenders.
- The CC via email to field lets you share the communication to other members
  of your organization. Please note that the Contracting Entity/Buyer is the
  receiver by default.
- Additionally, you may also attach files with your communication by clicking under the section Attachments.
- In order to upload multiple files they must be selected and uploaded en masse.
- After you have finished creating your communication click Send Message to send it.

#### Order of Actions

- Click inbox
- II. Click tender's title
- III. Click Communication
- Open my incoming communication or click to create.
- V. Click Send Message to send my communication

In the Communication tab, clicking • will open the Message Creation window.

This table lists all the communications you have sent/received. Each column displays different information.

- Type of Communication: This column displays whether the communication is incoming or outgoing.
- Question Type: This column whether each communication is a Correspondence/Clarification or an Announcement.
- Organization: The user who sent the communication.
- Attached Files: If this icon is displayed then the corresponding communication has file(s) attached.
- Answers: This column marks which communications can be replied to. Clicking this icon will open the reply window. Please note that you cannot reply to Announcements.

# How do I submit a bid/proposal?

The tender Information page has a plethora of information for the selected tender. Every action you might want to initiate regarding a tender begins here.

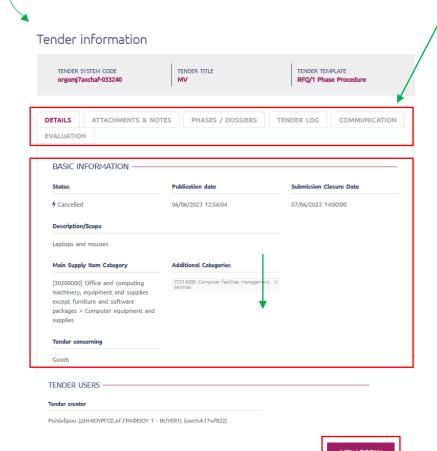

To commence the bid/proposal submission process click New Reply.

Clicking these headers will open the corresponding tabs.

Attachments & Notes: In this tab you can find attached files and notes that the Buyer/Contracting Entity might have set for use by all the participants of the tender.

Phases / Dossiers: In this tab you may preview the phases, dossiers and elements of the tender (e.g. Economic Offer Table, Documents List etc).

Tender Log: In this tab you can see the log of actions of the tender. Please note that the Tender Log begins recording actions after you have clicked New Reply (which marks the beginning of the bid/proposal submission process).

Communication: In this tab you create and read communications between you and the Buyer/Contracting Entity.

Evaluation: In this tab you can see the proceedings/minutes of the tender that have been publicized for all participants, such as proceedings per phase, decisions etc.

#### Order of Actions

- Click inbox
- II. Click desired tender's title
- III. Click New Reply (or I want to participate in the Tender first)
- IV. Fill in and submit my bid/proposal.

After clicking New Reply the system will open the tender in order for you to submit your bid/proposal.

TENDER USERS

Tender creator

Poλάνδρου (ΔΗΜΙΟΥΡΓΟΣΑΓ.ΓΡΑΦΕΙΟΥ 1 - BUYER1) (usertx/k17wf822)

TENDER USERS

Tender creator

Poλάνδρου (ΔΗΜΙΟΥΡΓΟΣ.ΑΓ.ΓΡΑΦΕΙΟΥ 1 - BUYER1) (usertx/k17wf822)

I want to participate in the tender

Please note that in Public tenders (for which you do not need to be invited first in order to submit your bid/proposal) the button will be I want to participate in the Tender and after you click it, it will change to New Reply.

# Submitting a bid/proposal – Tender elements

#### **Financial Table**

In this element the Buyer/Contracting Entity is requesting that you fill in your bid/proposal for the tender.

You can either fill in the Financial Table manually or using the table template. You can export the template, fill it in and then upload it. The system then will automatically fill in the table.

The system will automatically

calculate the total price of your bid/proposal. After you finish filling in the table, click Save.

#### Γενικές Πληροφορίες για τα στοιχεία:

- This symbol \*\* marks which columns/fields are mandatory.
- Without filling in the mandatory columns/fields you cannot move on to the next step of the tender.
- After you have finished filling in and doublechecking the elements of the tender press save and then Next Step.

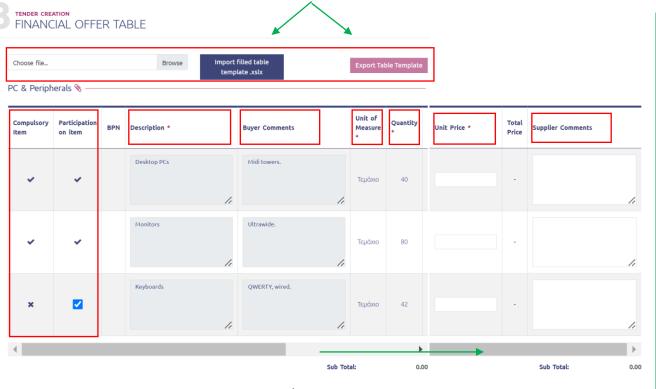

Drag the bar to the right to see/fill in the remaining columns of the Financial Table. The columns of the table are as follows:

- Compulsory Item: Marked with ✓ are the lines whose products are mandatory for the bid/proposal. Marked with x are the lines whose products are not mandatory for the bid/proposal.
- Participation on item: Mandatory items/lines are marked with . If you choose to include a non-mandatory item in your bid/proposal it will be marked with . If you don't want to include a non mandatory item in your bid/proposal simply untick it.
- Description: Description of the item/line.
- Buyer Comments: Comments by the Buyer/Contracting Entity.
- Unit of Measure: The unit by which the line/item is measured.
- Quantity: The quantity asked for the item/line.
- Unit Price: The price per unit for the item/line. Please note that 0 is an acceptable price and it means you are giving it away for free.
- Supplier Comments: Your comments for the item/line.

The Buyer/Contracting Entity might have set as mandatory the attachment of your bid/proposal as a file, together with the financial table input. In that instance, you will notice a red paperclip. Click it to upload your file.

It will be green when at least one file is uploaded.

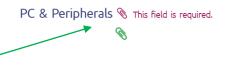

## Submitting a bid/proposal – Tender elements

# •

#### **Participation Documents**

In this element the Buyer/Contracting Entity has set which documents are to be uploaded for the purposes of the tender.

### TENDER CREATION PARTICIPATION DOCUMENTS

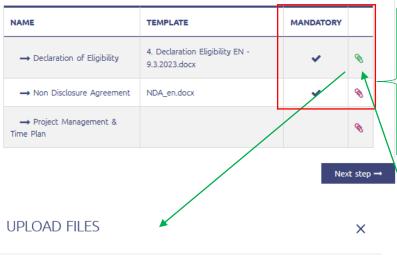

When the paperclip is red it signals that there are no documents uploaded for that line while a green paperclip signals that there is at least one (1) document has been uploaded.

Furthermore, this icon signals that uploading a document for this line is mandatory.

Clicking the paperclip opens the Upload Files window. There you can click (or drag and drop) to upload the requested files.

Select or Drag/drop files here to upload

Non Disclosure Agreement (NDA).docx 

08/06/2023 14:47

Clicking this icon deletes the corresponding file while clicking this icon changes the confidentiality of the document (e.g. for a Public tender).

#### **General information for tender elements:**

- This Icon \*\* marks which columns/fields are mandatory.
- You <u>cannot</u> progress to the next step of the tender without uploading at least one document in the mandatory fields/columns.
- After filling in the elements of the tender click Save and then Next Step.
- The usual setting for files is up to 20 files of 50 MB each per line / attachment point.

#### **Data Entry Form / Questionnaire**

In this element the Buyer/Contracting Entity has set some questions/fields for the participants of the tender to answer/fill in.

TENDER CREATION
QUESTIONNAIRE

| Company Name *           | Company Website                                                                                              |  |  |
|--------------------------|----------------------------------------------------------------------------------------------------|--|--|
| ALCKO Inc                |                                                                                                    |  |  |
| Contact Person details * | Please list some of the major contracts you delivered in the last years. *                                   |  |  |
|                          | Please see section B attached file for a full list of successfully completed projects along with references. |  |  |
| This field is required.  |                                                                                                    |  |  |

← Previous step

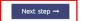

# Previewing my submitted info and bid/proposal

During the process of filling in your bid/proposal, the system will direct you to the Supplier/Financial Operator Information page where you fill in/doublecheck your information.

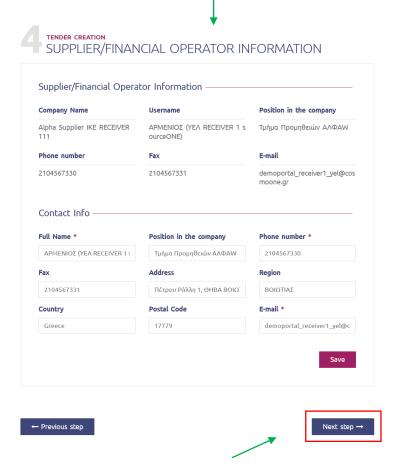

After confirming your information is correct click Save and then Next Step.

After pressing Next Step in the Supplier/Financial Operator Information page the system directs you to the Draft Preview page. On this page you can view all the information you have entered throughout the various tender elements. After completing your check scroll down to finish the bid/proposal submission procedure.

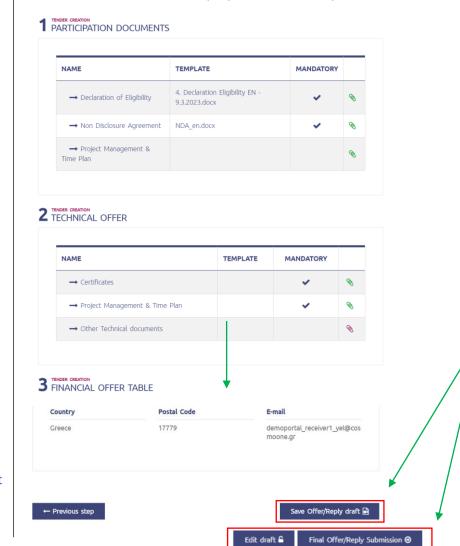

#### Order of Actions

- Confirm submitted information
- II. Doublecheck my bid/proposal
- III. Click Save Offer/Reply draft **or** Final Offer/Reply Submission
- IV. Click Final Offer/Reply Submission

When you are ready to submit your bid/proposal, scroll down and you will find one of 2 buttons (depending on the type of the tender), Save Offer/Reply draft **or** Final Offer/Reply Submission.

<u>Regardless</u> of which one the tender has, click it and <u>then</u> click <u>Final Offer/Reply Submission</u> to complete the submission of your bid/proposal.

Edit draft ☐ Final Offer/Reply Submission ❷

## Digital Signature

Some tenders will ask you to add your Digital Signature to your bid/proposal. Just like it is shown previously (slide 10), after you reach the end of the bid/proposal submission process, scroll down and click Save Offer/Reply draft.

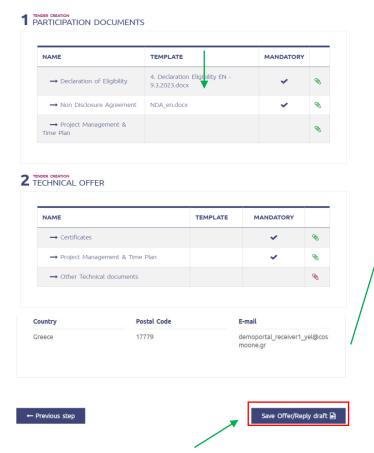

Click Save Offer/Reply draft. The system will direct you to the page with the Reply Files in order for you to add your Digital Signature.

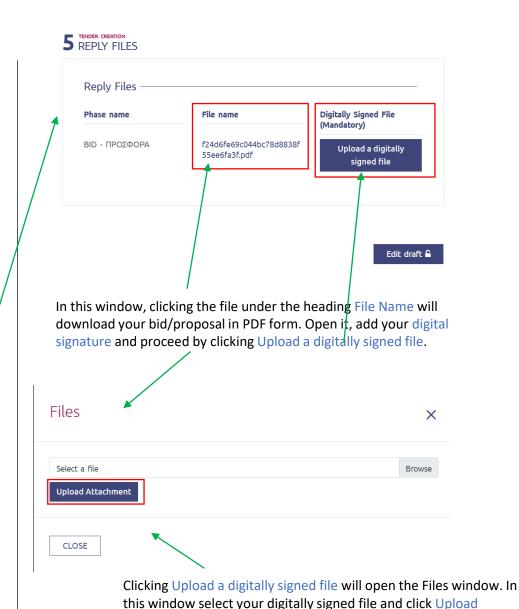

Attachment.

**Order of Actions** 

- Prepare my bid/proposal
- Click Save Offer/Reply draft
- Click the file under File name
- IV. Open the downloaded file and add digital signature
- V. Click Upload a digitally signed
- VI. Click Upload Attachment
- VII. Submit my bid/proposal

Please note the system will not accept any other file except for the one downloaded when you click under File name.

# How do I submit an Improved Bid/Best and Final Offer (BAFO)?

The Buyer/Contracting Entity might begin an Improved Bid/Best and Final Offer (BAFO) round. On this slide you can see how to submit your improved bid.

You may begin this process either from the Tender Information page or through the Notifications.

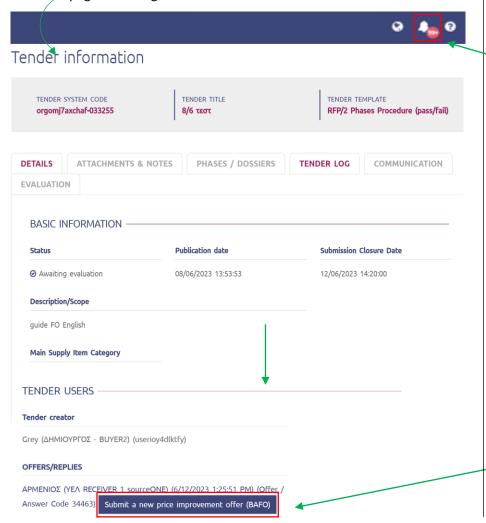

The other method to find the tender for which you have advanced to an Improved Bid/Best and Final Offer (BAFO) is by clicking your Notifications button. This will open the page with your notifications in the form of a list.

NOTIFICATION: sourceONE: [orgomj7axchaf-033255] [Guide\_User] New Improved Bid/Best and Final Offer (BAFO) round

09/06/2023 13:50

Clicking on the notification will open a window with the same message.

In that window, clicking Show Tender will take you to the Tender Information page.

On the Tender Information page, scroll down and you will find the Submit a new price improvement offer (BAFO).

Clicking it will open the tender for you to submit your improved bid.

#### **Order of Actions**

- I. Click inbox
- II. Click the desired tender
- III. Click το Submit a new price improvement offer (BAFO)

# How do I know that I successfully submitted my bid/proposal? How do I see my submitted bid/proposal?

After you have finished checking your bid/proposal (as you have seen in previous slides), click Final Offer/Reply Submission. This will open a window asking for confirmation. Click Submit.

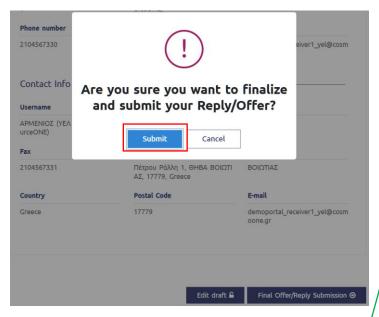

After you have clicked Submit the system will direct you to the Tender Information page.

After loading you will notice a green system message ("Your offer/response dossier has been successfully submitted!") verifying that your bid/proposal/offer has been submitted successfully.

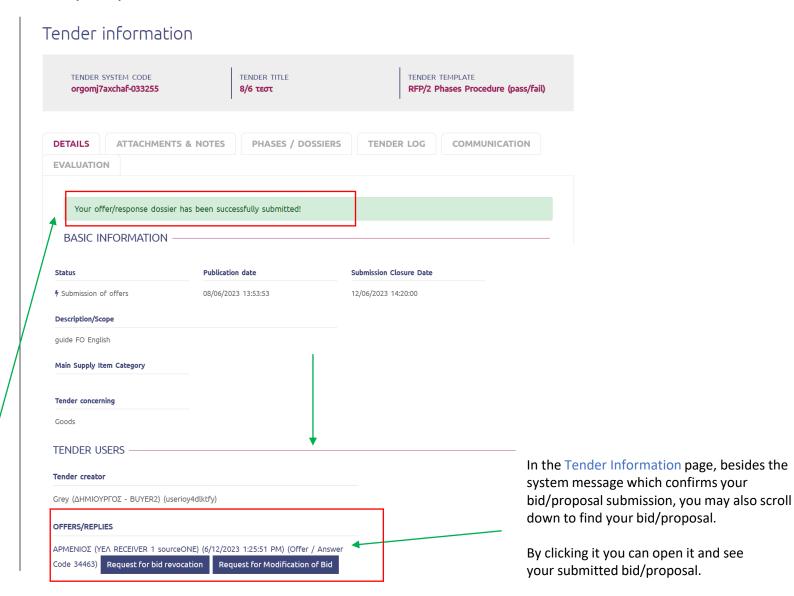